# **[Persoonlijke](https://www.compusers.nl/muziek/persoonlijke-instellingen) instellingen**

Laatste aanpassing: 1-03-2018

## **Inleiding**

Persoonlijke instellingen zijn zoals de naam al zegt erg persoonlijk. Daarom geef ik hints over een aantal mogelijkheden om Ubuntu Studio meer op Windows te laten lijken. Je ziet dan gelijk wat mogelijk is. Ubuntu Studio maakt gebruik van het xfce4 bureaublad. Hoe je de diverse dingen kan instellen is uiteraard afhankelijk van welk bureaublad gebruik wordt gemaakt. Voor andere bureaubladen moeten sommige instellingen op een andere manier worden uitgevoerd. Kijk hiervoor op het Ubuntu forum.

Ook ga ik in op de specifieke instellingen voor laptops. Laptops hebben speciale functietoetsen zoals: *fn+F1 t/m fn+F12*. Deze combinaties zijn sterk afhankelijk van de fabrikant en zelfs type afhankelijk. Om je op dit lastige terrein op weg te helpen, laat ik zien hoe ik deze toetsen bij mijn laptop functioneel heb gemaakt. Voor andere laptops zal je vaak moeten zoeken op Internet om een oplossing te vinden.

# **Persoonlijke instellingen**

De hieronder genoemde hints werken bij Ubuntu Studio 16.04.

Ubuntu Studio heeft de werkbalk bovenaan. Dit is in afwijking van Ubuntu die de werkbalk links op het scherm heeft staan. De plaats van de werkbalk kan je zelf bepalen. Om hem net zoals bij Windows onderaan te zetten klik je met de rechter muisknop op de werkbalk. Klik daarna met de linker muisknop op *Werkbalk voorkeuren*. Haal het vinkje weg bij*Werkbalk vergrendelen*. Nu kan je de werkbalk naar beneden slepen door met de linker muisknop de werkbalk aan de linker kant vast te pakken. Vergeet niet na afloop de werkbalk weer te vergrendelen.

Nu we toch weer bij de Werkbalk voorkeuren zijn, kunnen we gelijk net als bij Windows een pictogram op de werkbalk zetten om snel naar de desktop te gaan. Klik op de tab *Elementen*. Selecteer Bureaublad tonen en klik op het groene plusteken. Aan de rechterkant van de werkbalk verschijnt nu het pictogram van de desktop.

Het bureaublad kunnen we uiteraard ook nog aanpassen. Via *menu > Instellingen en systeembeheerder > Bureaublad* kan je achtergrond, menu's en pictogrammen veranderen.

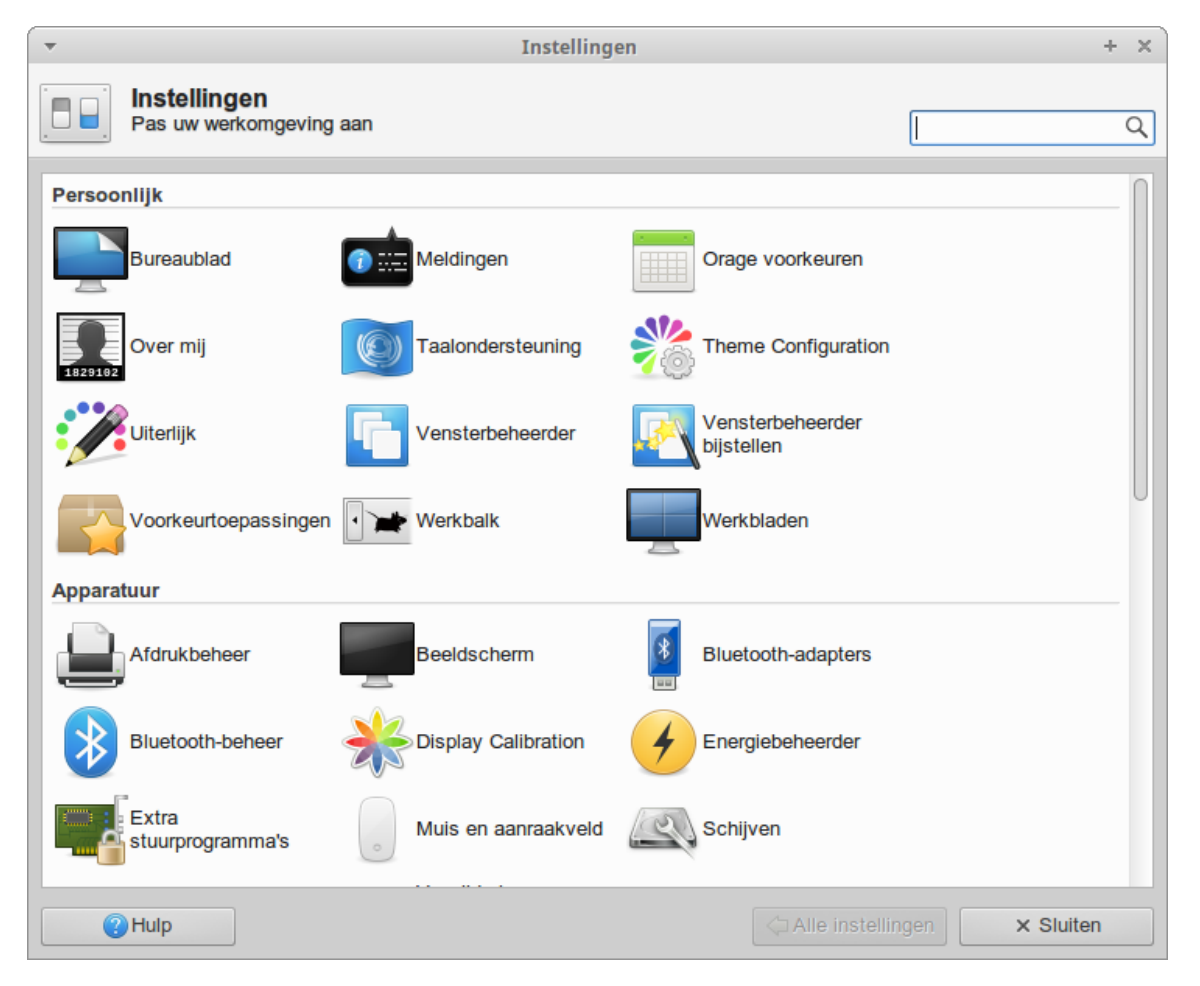

Verdere aanpassingen zijn mogelijk via *menu > Instellingen en systeembeheerder > Uiterlijk*.

Van de programma's in het menu kunnen we ook de pictogrammen op het bureaublad en werkbalk zetten. Klik met de rechtermuisknop op een menu item en kies *Voeg toe aan bureaublad* of *Voeg toe aan werkbalk*. Eventueel kunnen we een pictogram van een toepassing op het bureaublad wijzigen door er met de rechtermuisknop op te klikken en daarna op

*Eigenschappen* te klikken. Klik nu op het pictogram en kies een ander pictogram.

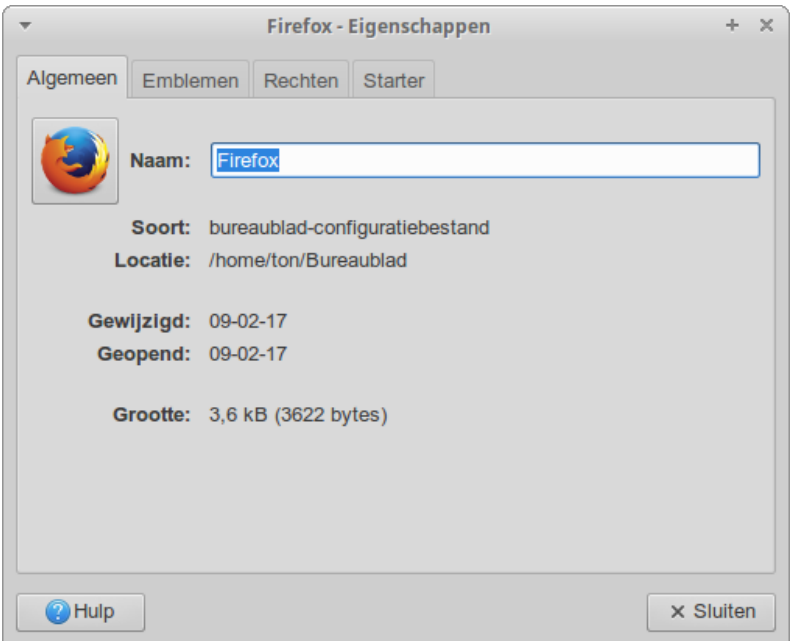

## **Kantooraanpassingen**

#### **Fonts**

In Libre Office zijn de Microsoft fonts niet aanwezig. Deze kunnen echter wel worden geïnstalleerd.

In de terminal tik je: *sudo apt-get install ttf-mscorefonts-installer*

Dan verschijnt de Microsoft's *End user agreement wizard*.

Ga met de tab-toets naar *OK* en geef Enter en accepteer daarna de voorwaarden (*Shift+tab* en *Enter*) Nu zijn de fonts geïnstalleerd en kunnen worden gebruikt in Libre Office.

#### **Printer/scanner**

De volgende stap is het installeren van een printer. In mijn geval is dat de Canon MG6250. Een printer die is aangesloten op mijn netwerk. Ik heb geluk; bij Canon vindt ik Debian bestanden voor de printer. Ik kan deze dus gebruiken, omdat Ubuntu is gebaseerd op Debian. Er blijken installatiescripts bij te zitten. Wel blijkt dat er een oude bibliotheek nodig is. Deze (*libtiff4\_3.9.7-2ubuntu1\_amd64.deb*) moet je dus eerst ophalen (zie[link](http://old-releases.ubuntu.com/ubuntu/pool/universe/t/tiff3/) 1) en installeren. Dubbelklik op het bestand en kies *installeren*.

Daarna halen we bij Canon de printer installatiebestanden op bij [link](http://www.canon.nl/support/consumer_products/products/fax__multifunctionals/inkjet/pixma_mg_series/pixma_mg6250.aspx?type=drivers&language=&os=Linux%20(64-bit)) 2. Je haalt de deb-bestanden op voor de scanner en de printer. De opgehaalde gecomprimeerde bestanden pak je uit door een dubbelklik op het bestand. Je opent een terminal in de map van de printer en tik in: *./install.sh*

De printer driver wordt nu geïnstalleerd. Het zelfde doe je voor de scanner.

De printer kan je instellen bij: *menu > Instellingen en systeembeheerder > Afdrukbeheer*.

Voor de scanner gaan we een start pictogram op het bureaublad zetten. Het scanprogramma *scangearmp* vind je in */usr/bin/*. Klik met de rechtermuisknop op het bureablad en kies Starter maken. Vul een naam in voor de scanner en bij Opdracht: *scangearmp*. Klik op *Opslaan*. Dubbelklik daarna op de starter en kies*Markeer als uitvoerbaar*. De scanner kan nu worden gebruikt.

Wel blijkt dat de Linux functionaliteit van de printer beperkter is. De functie snel printen ontbreekt en de toestand van de cartridges kan niet worden uitgelezen.

## **Instellingen voor laptops**

## **fn-combinaties**

Ik laat hieronder zien hoe ik onder Ubuntu Studio 16.04 de functietoetsen van mijn ASUS N752 actief heb gemaakt. Na de aanpassingen is de werking net zoals onder Windows. Deze oplossing geldt ook voor de ASUS N550 en X501U, maar is net iets anders voor de HP [Pavilion](https://www.compusers.nl/#HP%20Pavilion%20Dm1) Dm1.

Een aantal functie toetsen blijken al te werken zonder enige aanpassing. Dat zijn: *fn+F1: pause* en *fn+F10, F11, F12: geluid*.

In grub zijn wat aanpassingen nodig om de toetscombinaties te activeren.

Tik in de terminal in: *sudo leafpad /etc/default/grub* Wijzig de regel:

#### GRUB\_CMDLINE\_LINUX\_DEFAULT="quiet splash acpi\_osi= acpi\_backlight=native"

Sla grub op. Geef nu in de terminal het commando:*sudo update-grub* Bij mijn ASUS N752, N550 en X501U werken nu bijna alle fn-combinaties. Uitzondering is: *fn+F9* (in- en uitschakelen touchpad). Maak een bestand aan (*toggle\_touchpad.sh*) en zet het in:*/home/<user>/scripts*: (<user> is de naam van de gebruiker). **Inhoud:** *#!/bin/bash # toggle\_touchpad.sh is\_off=`synclient | grep -Pio "TouchpadOff.\*?(\d)" | grep -Eo "[01]"` if [ -z "\$1" ]; then echo "Wijzig touchpad status" if [ "\$is\_off" -eq '0' ];then synclient TouchpadOff=1 notify-send "Touchpad Uitgeschakeld" else synclient TouchpadOff=0 notify-send "Touchpad Ingeschakeld" fi else if [ "\$1" == "on" ]; then echo "Inschakelen touchpad" synclient TouchpadOff=0 notify-send "Touchpad Ingeschakeld" elif [ "\$1" == "off" ]; then*

*echo "Uitschakelen touchpad"*

*synclient TouchpadOff=1*

*notify-send "Touchpad uitgeschakeld"*

```
else
```
*echo "Onbekend argument! Geen aan of uit doorgegeven !" fi*

*fi*

Open een terminal in de map scripts en maak het bestand uitvoerbaar met het commando: *chmod +x toggle\_touchpad.sh* Ga nu met *menu > Instellingen en Systeembeheerder > Toetsenbord* naar de tab*Sneltoetsen en toepasingen*. Kies *Toevoegen* en vul de naam het net aangemaakte script in met het volledige pad. Druk daarna de gewenste toetscombinatie in. In mijn geval is dat *fn+F9*.

Als toevoeging of in plaats van kan je ook kiezen om een functie toe tevoegen waarbij bij het aansluiten van een muis het touchpad wordt uitgeschakeld. Om dit te installeren tik je in de terminal de volgende commando's in: *sudo add-apt-repository ppa:atareao/atareao*

*sudo apt-get update*

*sudo apt-get install touchpad-indicator*

Start Touchpad-Indicator via *menu > Hulpmiddelen>Touchpad-Indicator* en configureer.

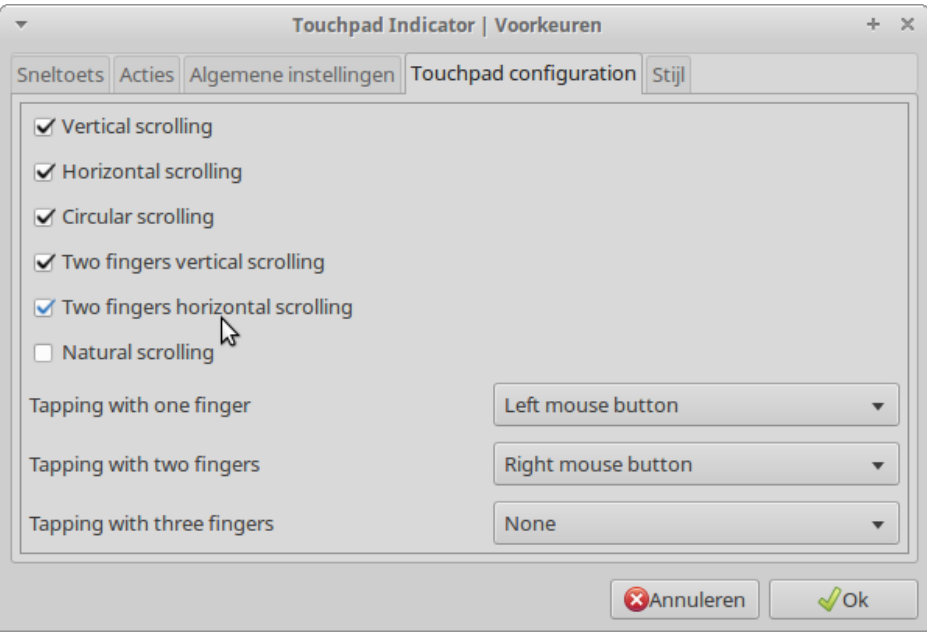

Het is wel zo dat als de USB-muis is aangesloten Touchpad-Indicator tegenhoudt dat je het touchpad met de functietoetscombinatie kan in- en uitschakelen.

De hierboven genoemde aanpassingen werken voor mijn laptop. Dat kan anders zijn voor je eigen laptop. Op Internet vind je veel suggesties om één en ander werkend te krijgen.

\* Voor mijn HP Pavilion Dm1 is alleen acpi\_osi='!Windows 2012' zonder acpi\_backlight nodig om de Fn-toetsen te laten werken..

#### **Sluiten deksel**

In energiebeheer staat als mogelijke acties bij het sluiten van het deksel niet het uitschakelen van de laptop. Je kan dit echter onder de actie Pauze activeren.

Ga naar *menu>Instellingen en Systeembeheerder>InstelingenBewerker voor Xfconf* Klik op *xfce4-power-manager* en zet een vinkje bij *logind-hande-lid-switch* onder *Waarde.*

Opennu de terminal en tik in:

*sudo leafpad /etc/systemd/logind.conf* Voeg de volgende regel toe in het bestand: *HandleLidSwitch=poweroff* Sla het bestand op. Herstart de service met: *sudo service systemd-logind restart* Zorg dat in energiebeheer de stand voor deksel sluiten *Pauze* is; dan schakel je de laptop uit door het deksel te sluiten.

## **Bluetooth en wifi**

Om te zorgen dat bluetooth bij het opstarten standaard uitstaat moet je er allereerst voor zorgen dat de Bluetooth beheerder niet opstart. Met het opstarten van de Bluetooth beheerder start je ook Bluetooth op. Ga naar *menu>Instellingen en Systeembeheerder>Sessie en opstart* en haal op het tabblad*Automatische start van toepassing* het vinkje weg bij *Blue-man-applet*.

Nu moet je bij het opstarten nog zorgen dat bluetooth uitstaat. Hiervoor zetten we een commando in het bestand *rc.local*. We doen dit op de volgende wijze:

Geef in de terminal het commando: *sudo leafpad /etc/rc.local*

In het bestand zetten we dan het commando: *sudo rfkill block bluetooth* en slaan daarna het bestand op.

Met *sudo rfkill block all* zetten we ook wifi uit, maar als wifi aanstond bij het afsluiten wordt wifi ook weer ingeschakeld bij het opstarten. Bluetooth blijft wel altijd uit bij het opstarten.

Om te zorgen dat wifi na het opstarten standaard altijd uitstaat vul je bij *menu > Instellingen en systeembeheerder > Sessie en opstart* op het tabblad*Automatische start van toepassing* de volgende opdracht *nmcli radio wifi off* in. In het bestand *rc.local* moet je dan het commando*sudo rfkill block bluetooth* gebruiken, anders is wifi hard uitgeschakeld. Je kan het dan alleen weer inschakelen door in de terminal het volgende commando te geven: *nmcli radio wifi on*

# **Conclusie**

Om Ubuntu Studio op Windows te laten lijken en de functies die je voor het normale gebruik nodig hebt te activeren heb je toch wel één en ander te doen. Het resultaat is echter een sneller systeem dat qua functionaliteit niet onderdoet voor **Windows** 

Bedenk wel dat de instellingen voor de Fn-toetscombinaties laptop afhankelijk zijn en dus de hier gegeven oplossingen niet altijd werken. Op Internet moet je dan voor jouw laptop een oplossing zoeken.

In een volgend artikel ga ik in op de instellingen om Ubuntu Studio handig te gebruiken in een netwerkomgeving met een Network Attached Storage.

# **Links**

1. [old-releases.ubuntu.com/ubuntu/pool/universe/t/tiff3/](http://old-releases.ubuntu.com/ubuntu/pool/universe/t/tiff3/)

2.

[http://www.canon.nl/support/consumer\\_products/products/fax\\_\\_multifunctionals/inkjet/pixma\\_mg\\_series/pixma\\_mg6250.aspx?](http://www.canon.nl/support/consumer_products/products/fax__multifunctionals/inkjet/pixma_mg_series/pixma_mg6250.aspx?type=drivers&language=&os=Linux%20(64-bit)) type=drivers&language=&os=Linux%20(64-bit)

3. <https://www.kernel.org/doc/Documentation/admin-guide/kernel-parameters.txt>